#### How to access Glow (Digital Learning Platform) from PS4 Version 205 Update File ⋒  $\frac{1}{2}$ Store PlayStation Store Start **CFO**  $H = 0$  0:00/1:53 Scroll for details **END** H

### 3. When in library find **applications** 4. In applications, find

#### How to access Glow (Digital Learning Platform) from PS4 Library Name: A-Z ИV. 떕 amazon **WWW**  $\mathbf{H}$ w  $\frac{1}{2}$ **High**  $\mathbf \Gamma$ М **Now JO e ma de a de de**  $\mathbf F$   $\mathbf O$  Type here to search  $A^2 \wedge B = 601 \frac{1813}{mm}$

# 1. Enter **PS store** 2. In PS Store, find **library** and

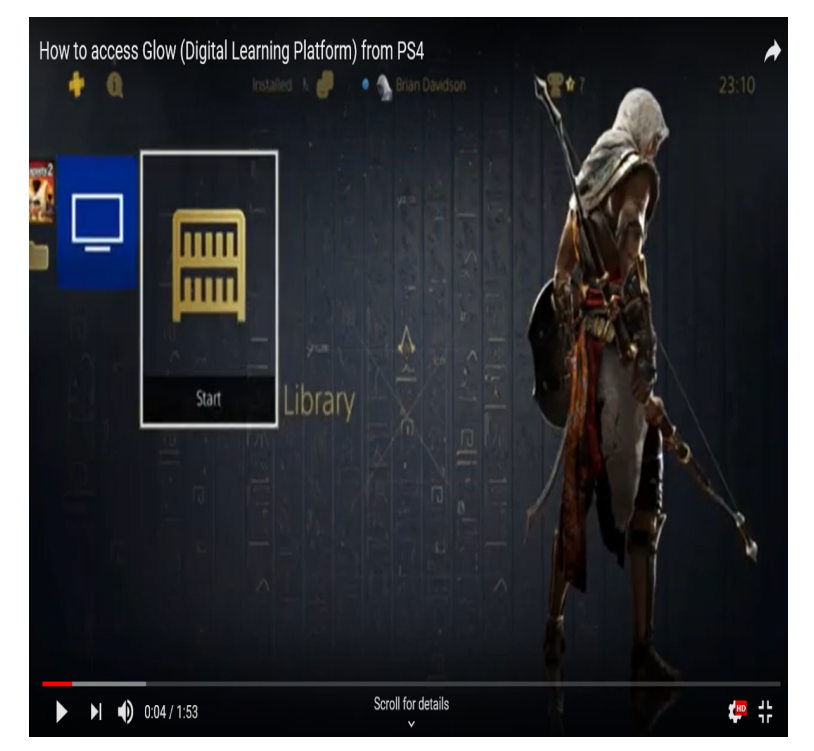

## on the left hand side **internet browser** and click on it

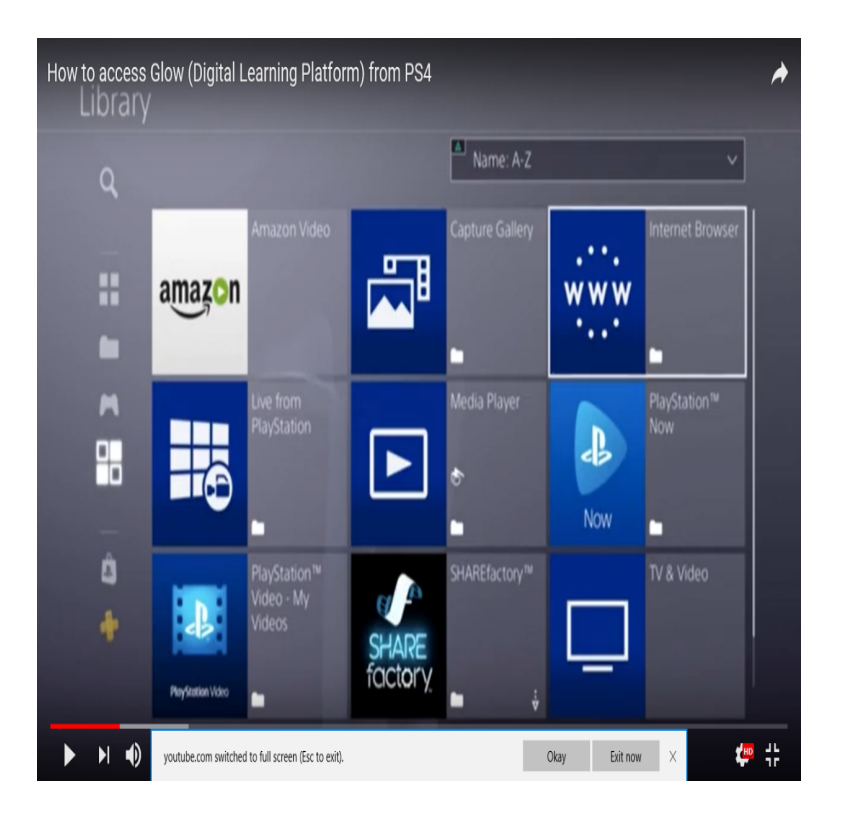

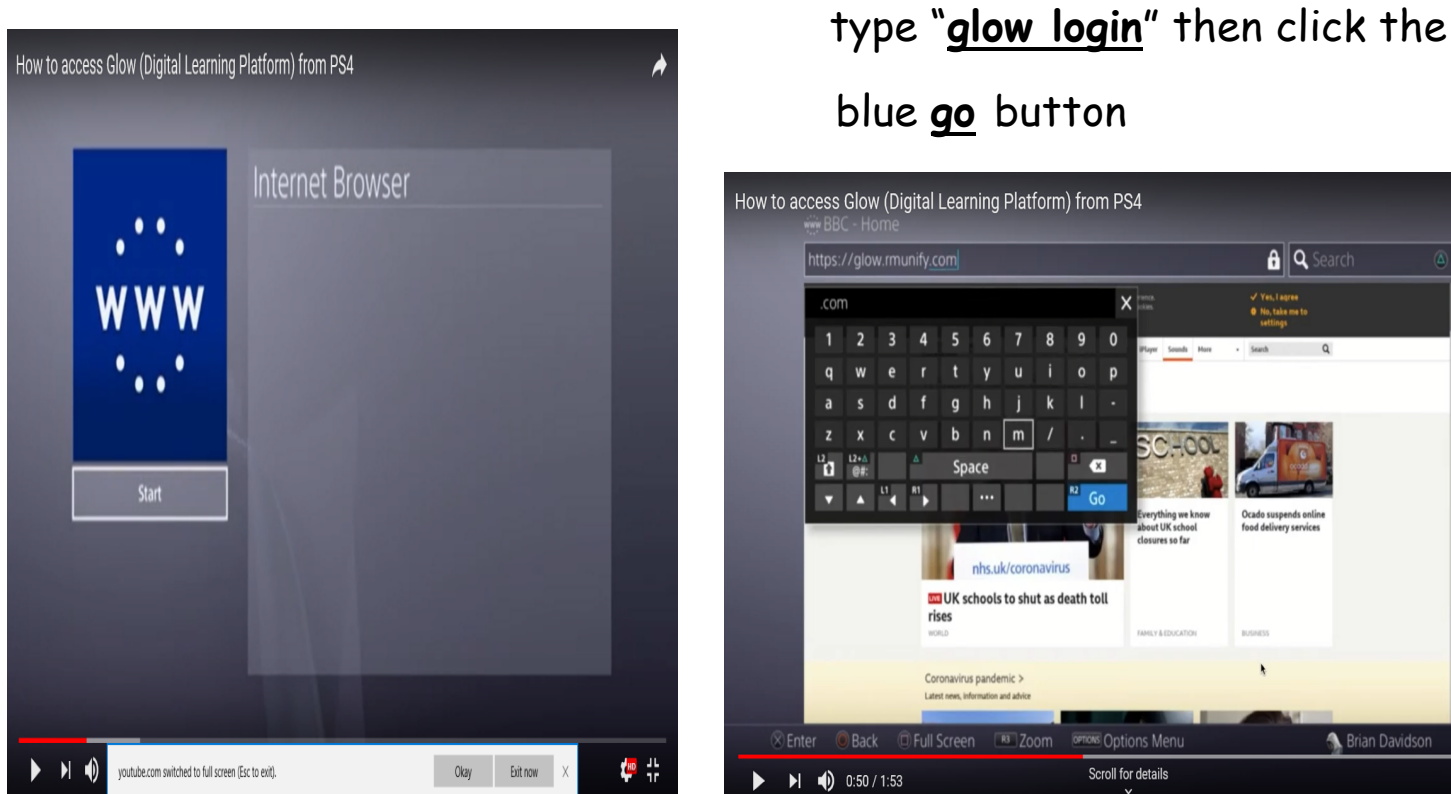

5. Click **start** 6. In the website search bar

blue **go** button

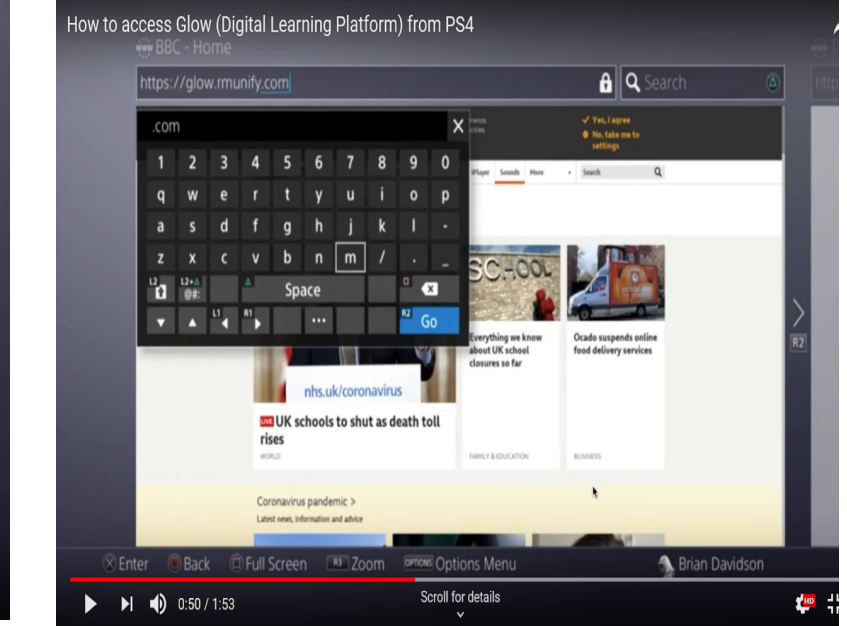

7. When the glow login page comes up, put in your glow username and password

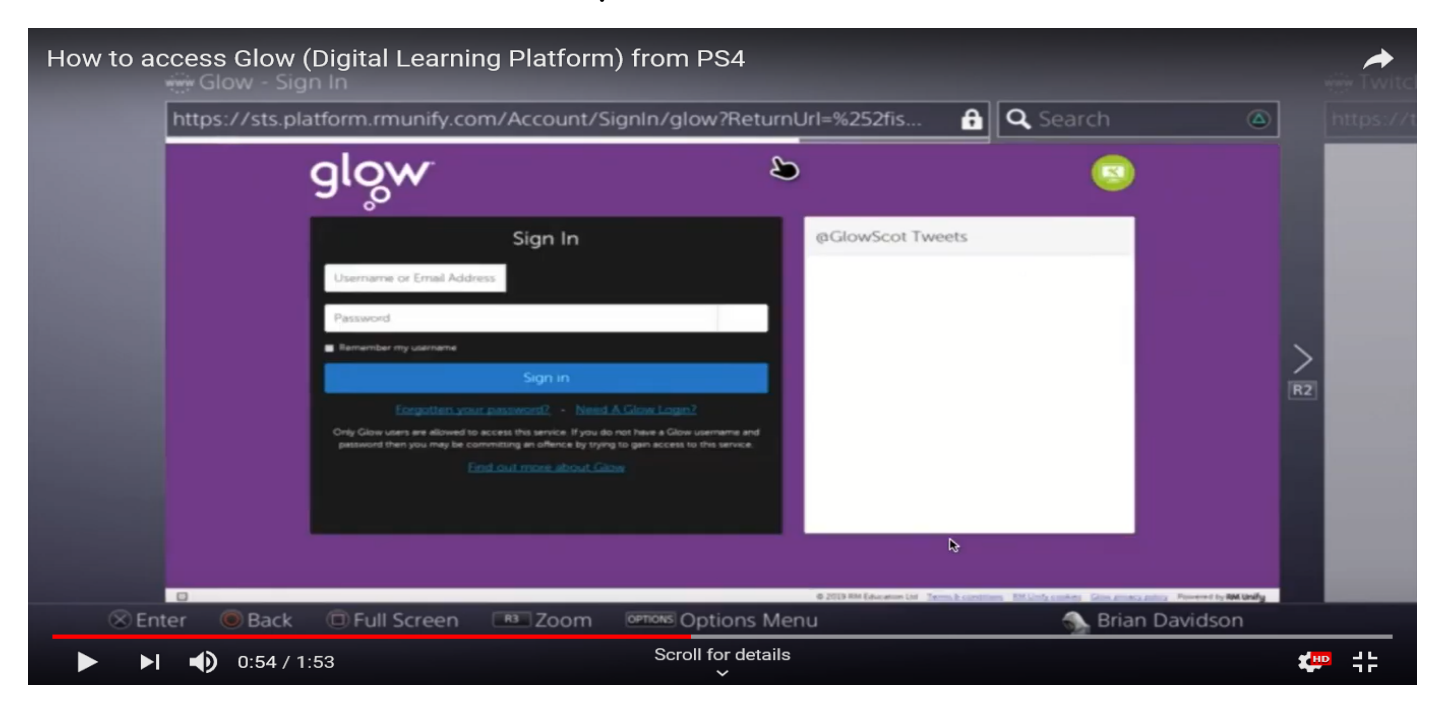

You can also look at additional information on how to access Teams through Glow.